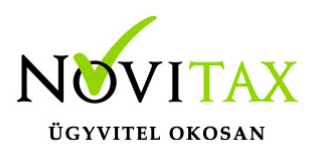

# **Próbaszámla készítése**

Próbaszámla készítése valamennyi Novitax számlázó program segítségével történhet. Próbaszámla készítése indokolt lehet olyan esetben amikor félbe kell hagyni a számla készítését vagy amikor külön jóváhagyásra van szükség kimenő számla kiállításához.

### **Próbaszámla készítése**

Próbaszámlát a Számla, Bizonylatok / Számla, bizonylatok rögzítése menüpontban lehet rögzíteni. A rögzítéskor kimenő számlaként kell elkezdeni a felvitelt, tehát egy kimenő számla típusú számlatípust kell megadni a számlafej típusa mezőbe. Ezt követően a partnert, a dátumokat és a fejben megadható egyéb adatokat tudjuk rögzíteni. Amennyiben készen vagyunk a számla fej részével az OK vagy az F9-es gomb megnyomásával térhetünk át a számla tétel részébe.

Itt vagy rögzítünk tételeket vagy akár a fej adatok megadása is elegendő ahhoz hogy a számlát próbaszámlává alakítsuk. Ehhez a cikk felvitele ablakból ki kell lépni (ESC gomb) és az így megjelenő gombsor F10 – Egyéb műveletek / Ctr+F11 – Próbaszámlává alakítás funkciójával a számla próbaszámla típusú lesz. Így már a tároláskor a számla nem kimenő számlaként, hanem próbaszámlaként rögzül.

### **Próbaszámla karbantartása**

Az elkészített próbaszámlák a Számla, Bizonylatok / Próbaszámla / Próbaszámla karbantartása menüpont alatt tekinthetők meg és amennyiben szükséges **módosíthatók** is.

### **Próbaszámla véglegesítése**

A **próbaszámlából** éles k**imenő számlát** a Számla, Bizonylatok / Próbaszámla / Egyenkénti számla véglegesítés… vagy Csoportos számla véglegesítés menüpontban lehet készíteni. Itt meg kell adni azt a próbaszámla sorszámot amiből kimenő számlát szeretnénk készíteni, továbbá meg kell adni a kimenő számla típusát és a megfelelő dátumokat. Az OK gombra való kattintással a végszámla elkészül a kért példányszámban.

## [www.novitax.hu](http://www.novitax.hu)